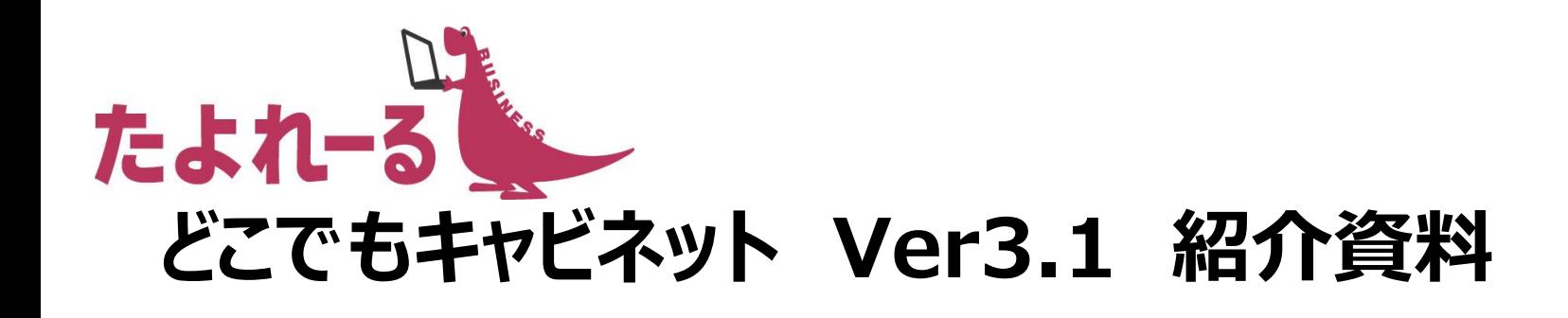

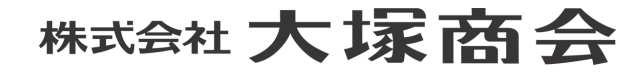

Copyright©2019 OTSUKA CORPORATION All Rights Reserved.

#### **どこでもキャビネット Ver3.1 概要**

● リリース予定

2019年2月27日(水)

機能強化内容

#### ■全般

- 文言の変更
- -アイコンのポイントで補足情報を表示
- ブラウザの右クリック有効化
- クリック可能箇所の可視化
- ■キャビネット
	- 画像表示のON/OFF機能の追加
	- -キャビネットのコンテンツメニューの並び順変更
	- ファイル検索結果一覧からのファイル送信

#### ■ファイル送受信

- 事前承認利用時の送信画面 文言変更
- 決済処理時の入力文字数表示
- 最初に開くアドレス帳の設定

#### ■名刺

- 名刺画像のダイアログ表示および縮小/拡大
- 名刺編集時の名刺画像表示位置の変更と記憶
- 名刺画像参照時の表示枠の調整
- インポート/エクスポートの機能強化
- ■設定
	- グループ設定時の選択中アドレスの絞り込み

# **画像表示のON/OFF機能の追加(キャビネット)**

■PC表示のキャビネット参照画面で、画像表示のON/OFFを設定できるようになります。 画像表示を OFFにした場合、ファイルサイズ分の通信量を抑えることができます。

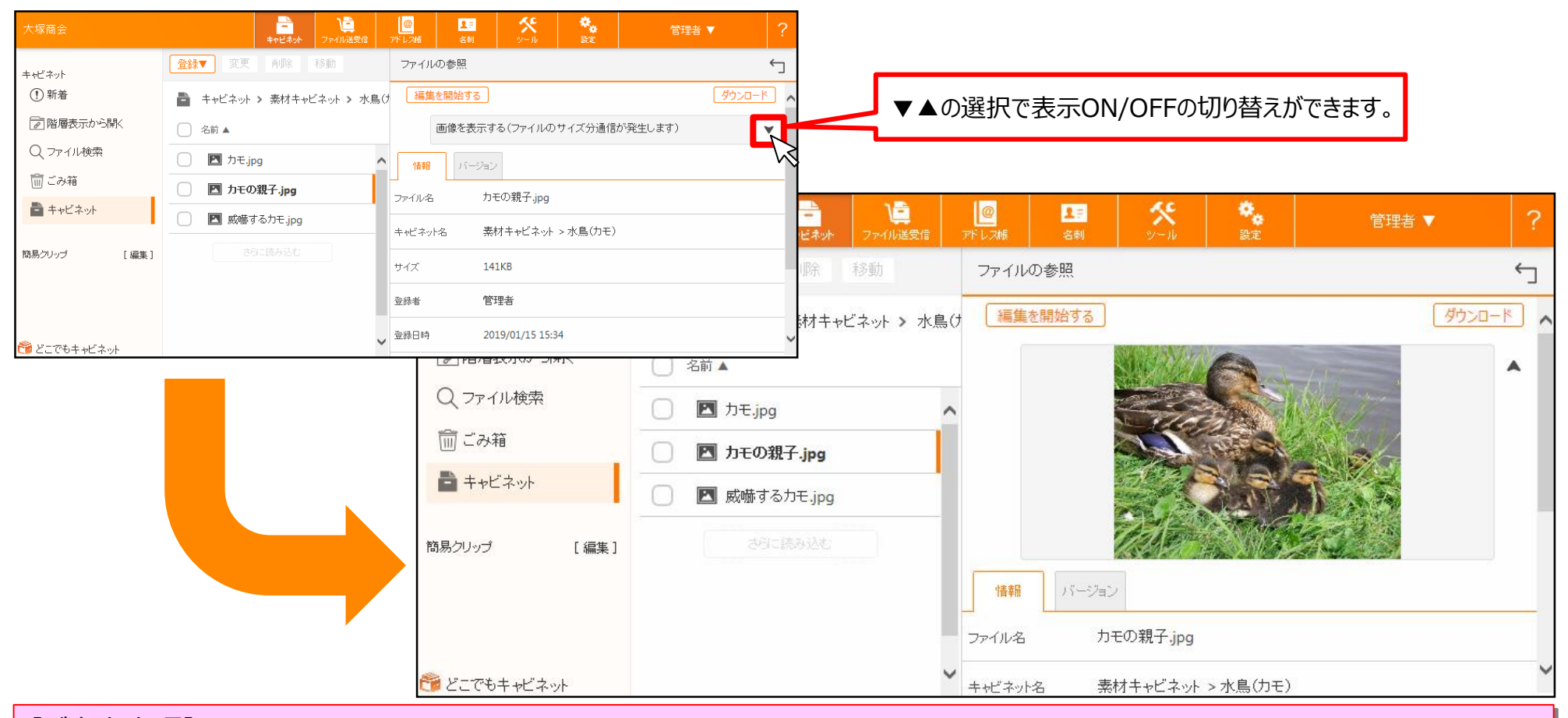

【ご注意事項】

・ブラウザ版のPC表示の場合のみの機能です。

・バージョンアップ後は、参照画面の画像表示がOFFとなります。

お手数をおかけいたしますが、画像を表示させたい場合は機能強化後、初回時に「画像を表示する」設定にして下さい。

Copyright©2019 OTSUKA CORPORATION All Rights Reserved.

の大塚商会

#### **ファイル検索結果一覧からファイル送信(キャビネット)**

■異なるキャビネットやフォルダに登録されているファイルを検索して、まとめてファイル送信したり、削除したり できるようになります。参照権のファイルにはアイコンが表示されます。

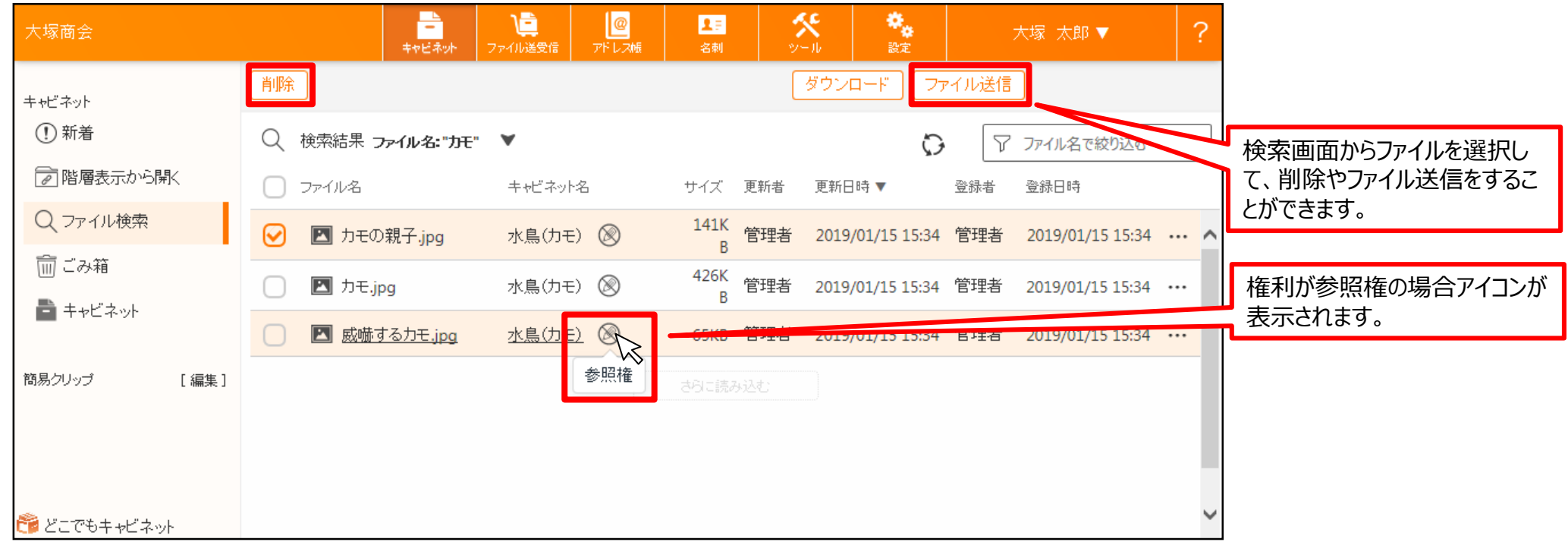

# **ブラウザの右クリック有効化(全般)**

■ブラウザでの右クリックが有効になりました。ブラウザで右クリックした場合に通常メニューが表示されるよう になり、テキストのコピー&ペーストなど、ブラウザの一般的な操作が行えるようになります。

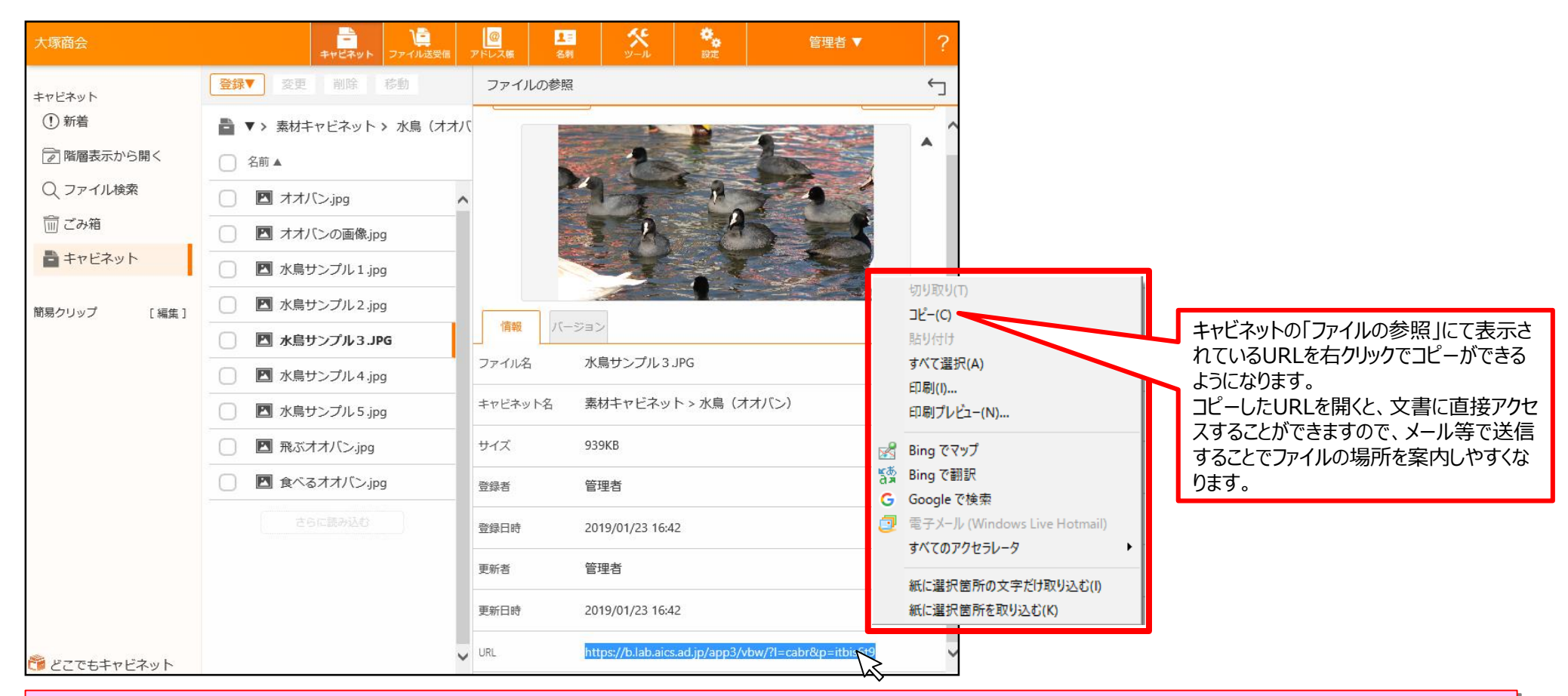

#### 【ご注意事項】

- ・URLにアクセスするとログイン画面が表示されます。どこでもキャビネットのIDとパスワードでログインが必要です。
- ・該当文書にアクセス権がない場合は、文書をひらくことはできません。
- ・ファイルの一覧上で右クリックをした場合は、どこでもキャビネット独自のコンテキストメニューが表示されます。

の大揉商会

# **名刺画像のダイアログ表示および縮小/拡大(名刺)**

■名刺の検索結果の一覧をスライド表示できるようになります。スライド表示中の名刺画像をダイアログ表示 で大きく表示ができるようになります。また、ダイアログのサイズに合わせて名刺画像も拡大/縮小します。

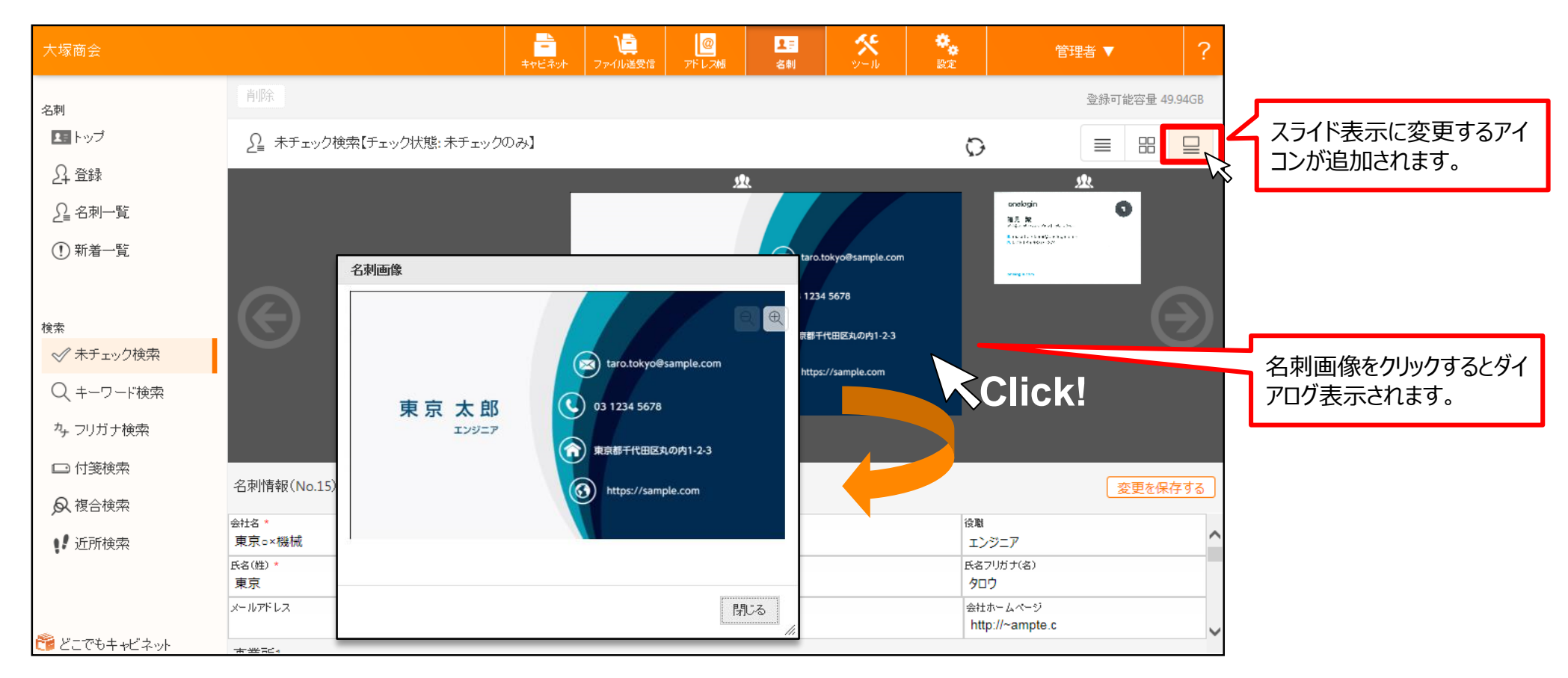

【ご注意事項】

・ブラウザ版のPC表示の場合のみの機能です。

・ダイアログを開いた状態で名刺を切り替えても、ダイアログの画像は変更されません。

# **インポート/エクスポート機能の強化①(名刺)**

■インポート時に付箋情報もインポートすることができるようになります。また、従来の登録インポートとは 別に、既存情報の更新に特化したインポートができるようになります。 本機能強化により、インポートメニューが「登録用インポート」と「更新用インポート」の2種類、 表示されるようになります。新規登録の際は「登録用インポート」、更新の際は「更新用インポート」を ご利用ください。

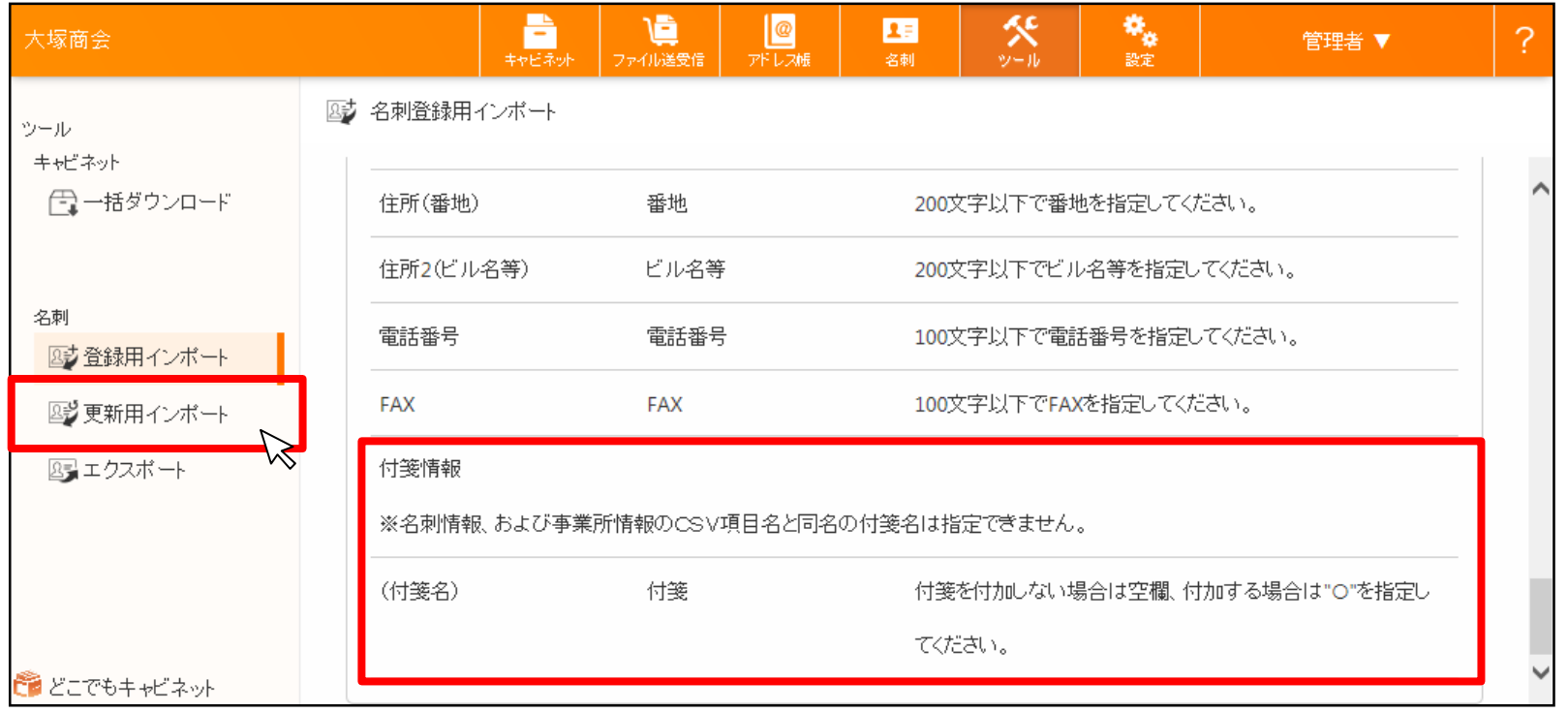

【ご注意事項】

・名刺情報、および事業所情報のCSV項目名と同名の付箋名は指定できません。

# **インポート/エクスポート機能の強化②(名刺)**

■エクスポートの際も、チェック状態を選択してエクスポートすることができるようになります。これにより、 未チェックの名刺のみをエクスポートして修正し、「更新インポート」で一括で修正できるようになります。

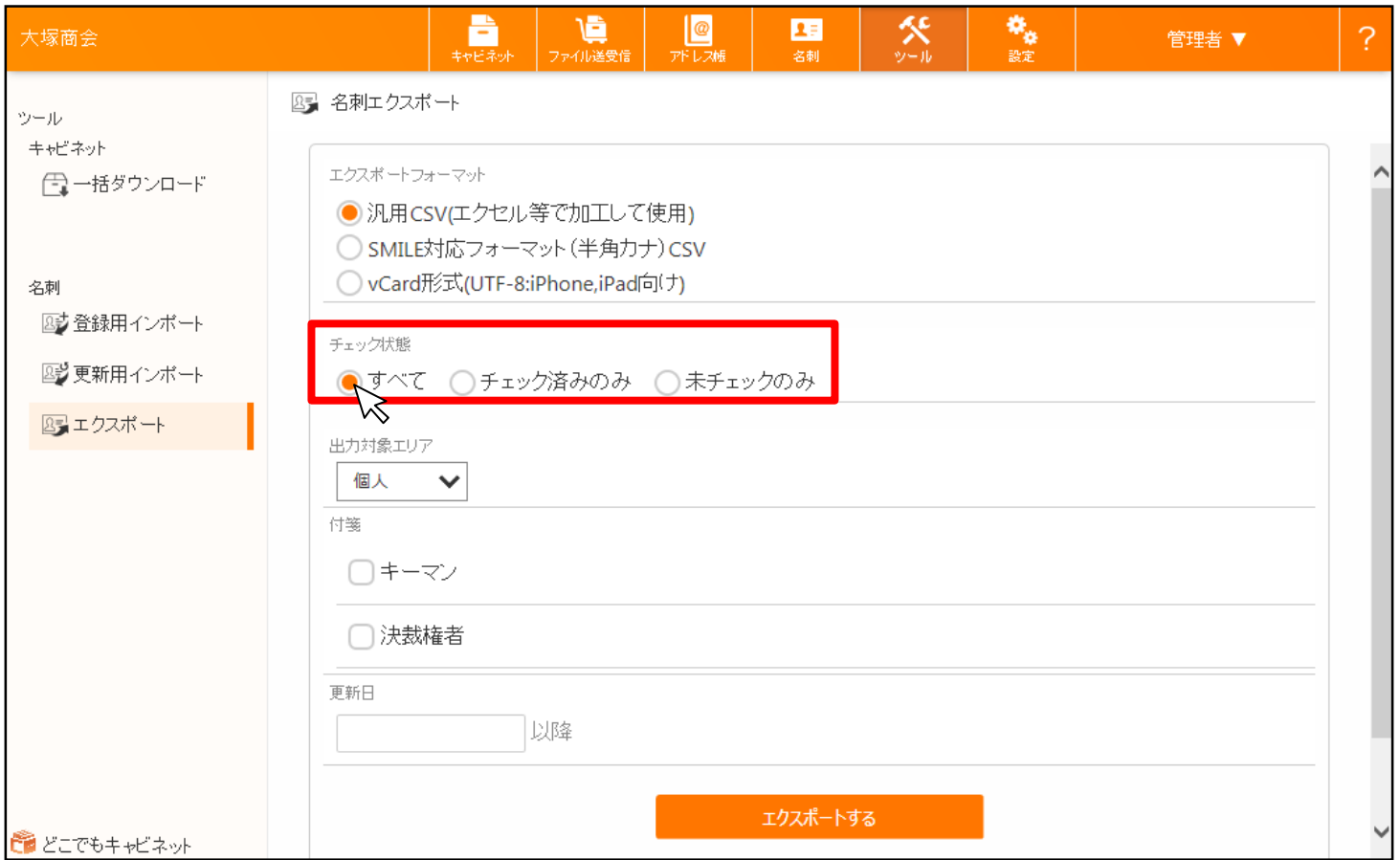

## **アイコンのポイントで操作内容を表示(全般)**

■操作の出来るアイコンにカーソルをあてると該当アイコンの操作内容が表示されます。 そのアイコンでどのような操作ができるのか、アイコンだけでなく文字でも表示されようになります。

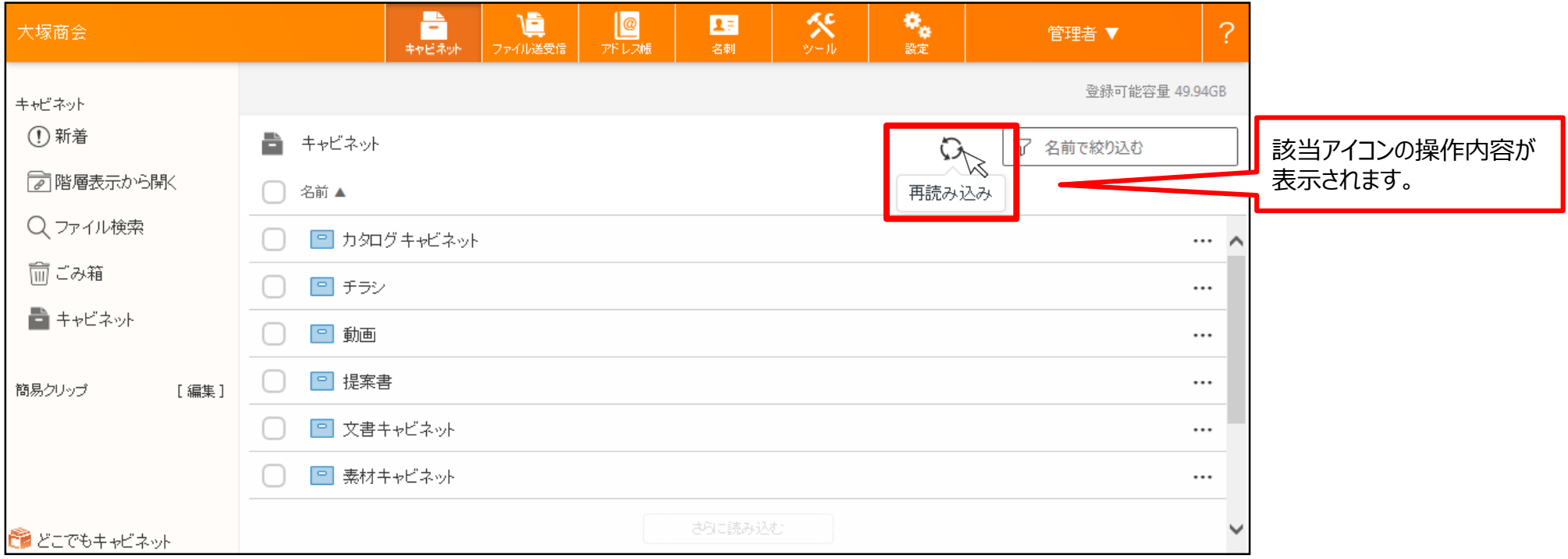

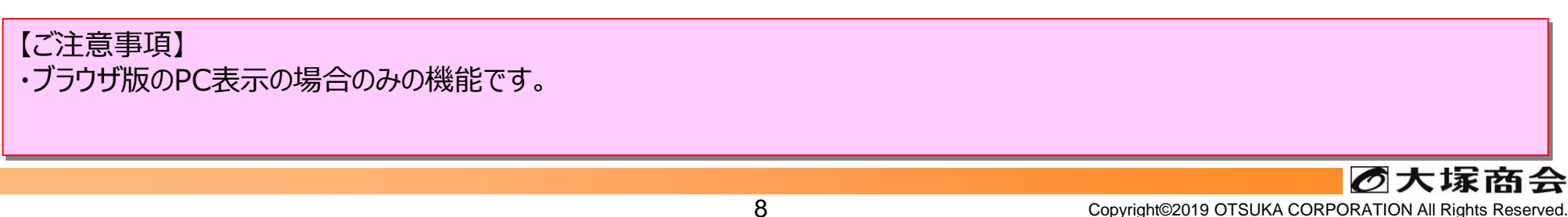

## **クリック可能箇所の可視化(全般)**

■一覧表示時に、行にカーソルを重ねると、該当行でクリックできる部分に下線が表示され、下線にカーソ ルを重ねると文字の色が変更します。これにより、クリック可能な箇所がよりわかりやすくなります。

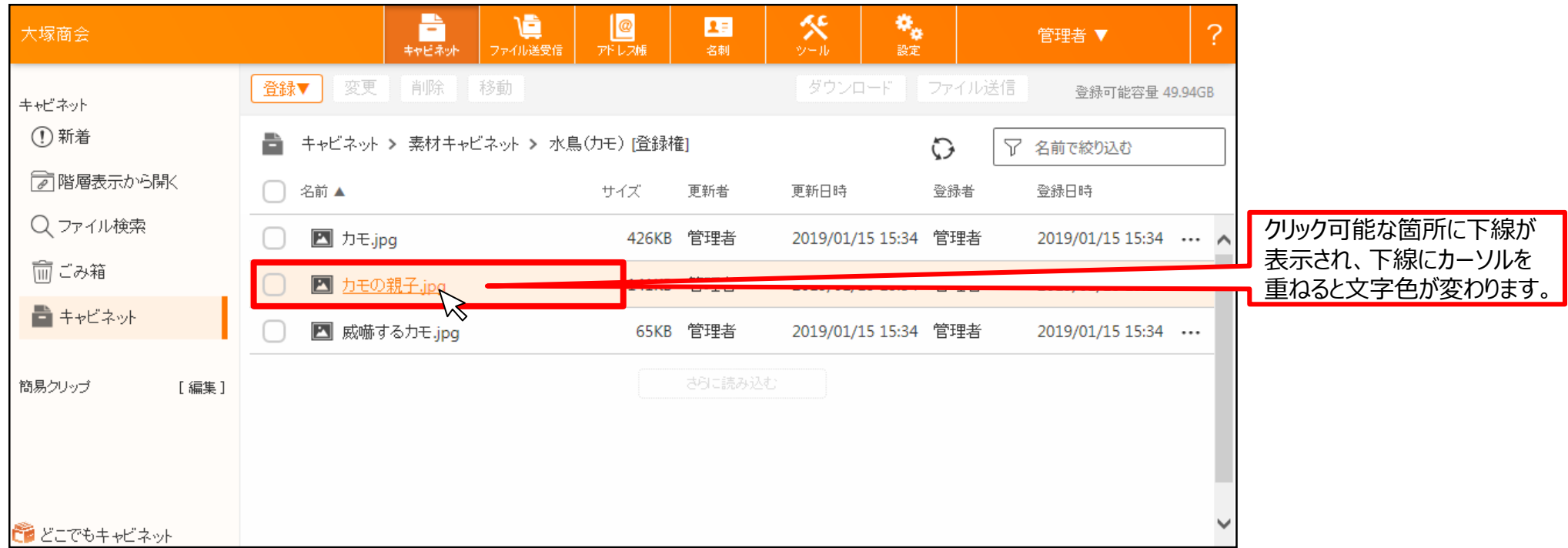

【ご注意事項】 ・ブラウザ版のPC表示の場合のみの機能です。 ◎大塚商会

#### **名刺編集時の名刺画像表示位置の変更と記憶(名刺)**

■名刺編集時の名刺画像表示位置が、画面中央から、左寄りに変更されます。 また、名刺画像の位置を変更した場合、変更された位置を記録し、次回から同じ箇所に表示します。

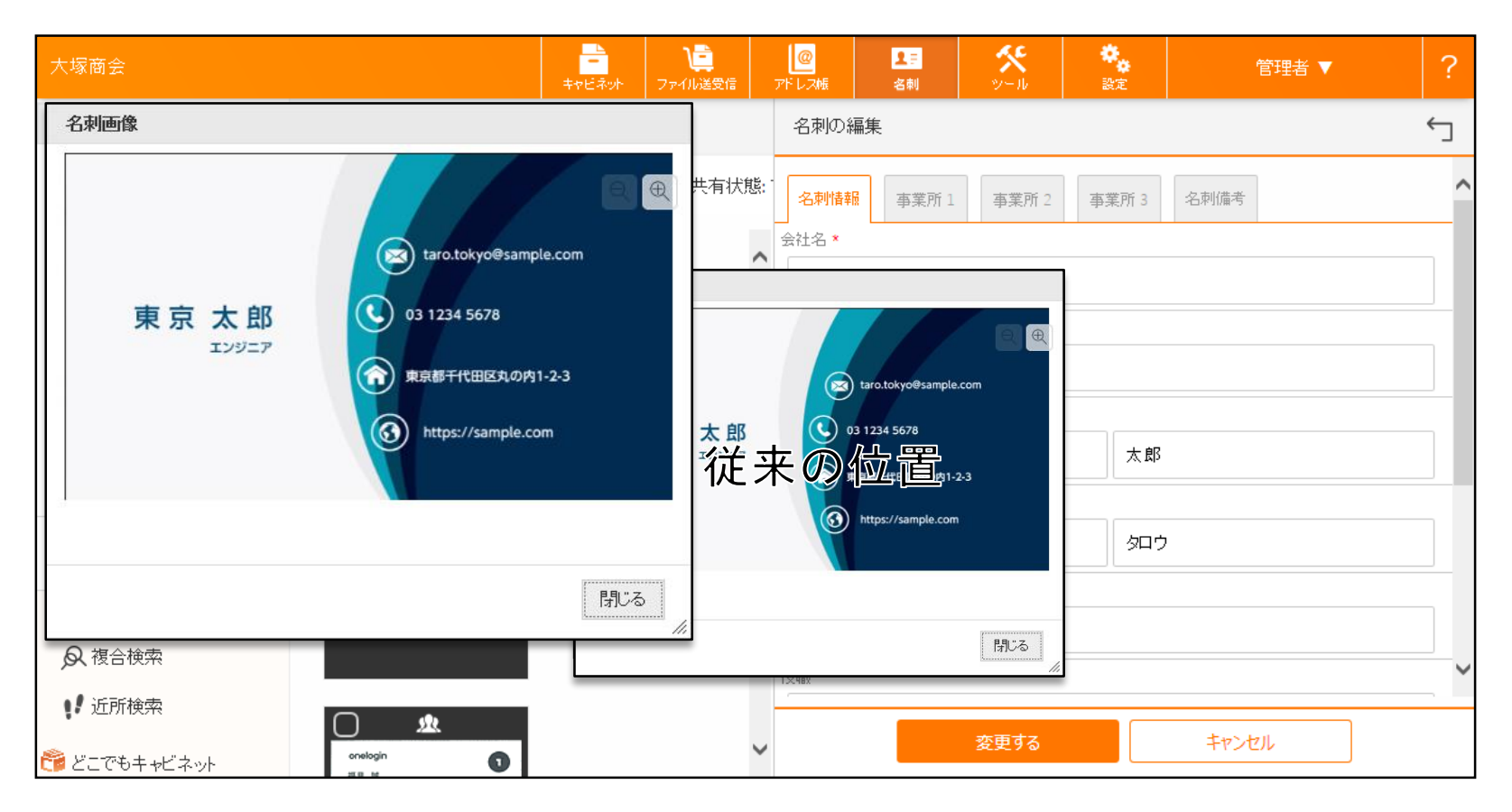

【ご注意事項】

・ブラウザ版のPC表示の場合のみの機能です。

#### **名刺画像参照時の表示枠の調整(名刺)**

#### ■名刺情報を参照する際、表示されるサムネイル画像の余白が減るように調整されます。

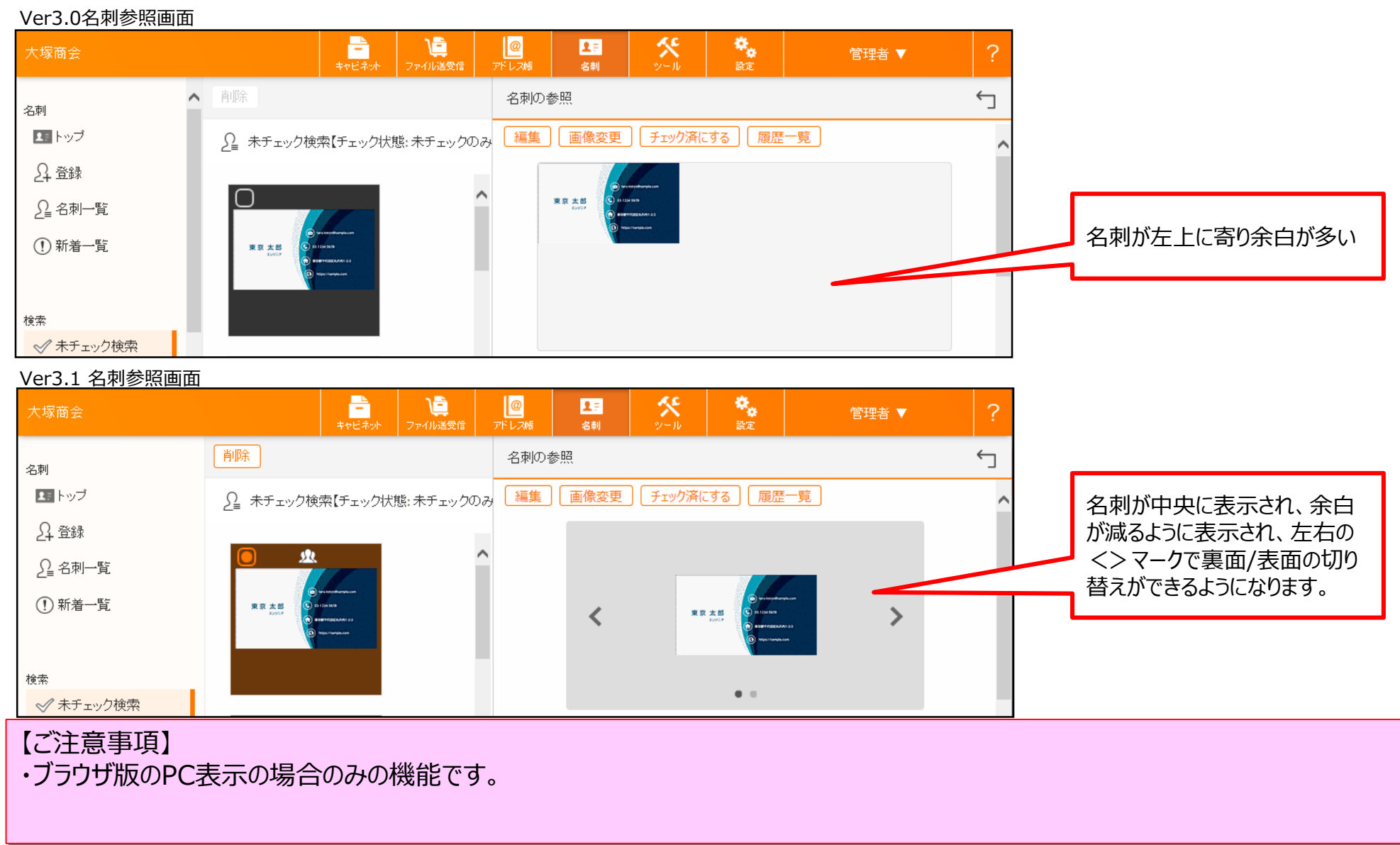

# **アドレス帳グループ設定の選択中アドレスの絞り込み(設定)**

■設定画面の得意先/プライベートアドレス帳のグループ設定にて、ユーザーをグループへ振り分ける際、 選択中のアドレスのみを表示することができます。

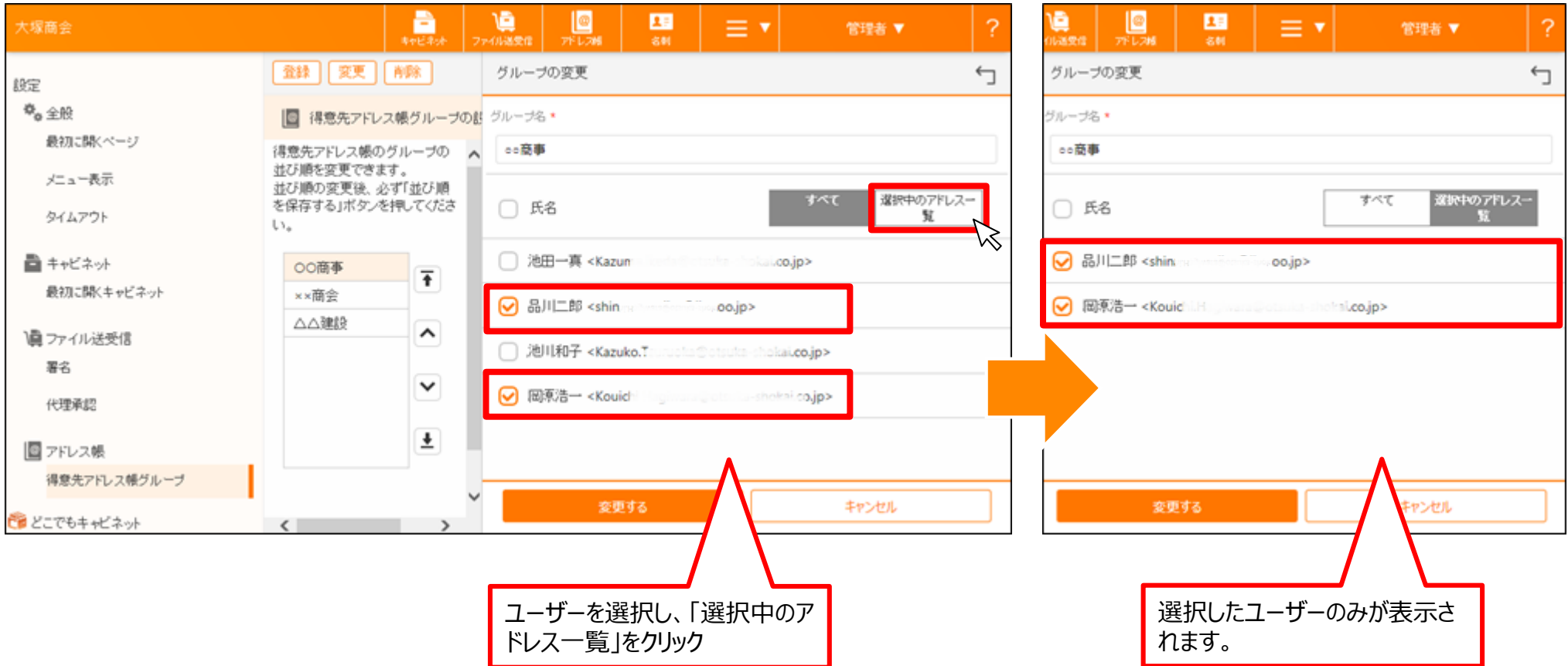

【ご注意事項】 ・選択中のユーザーを表示中に、ユーザーの選択を解除しても項目は表示されたままとなります。

# **キャビネットコンテンツメニューの並び順変更(キャビネット)**

#### ■ブラウザ版のPC表示ご利用の際のキャビネットのコンテンツメニューの並び順が変更となります。

#### Ver3.0のコンテンツメニュー

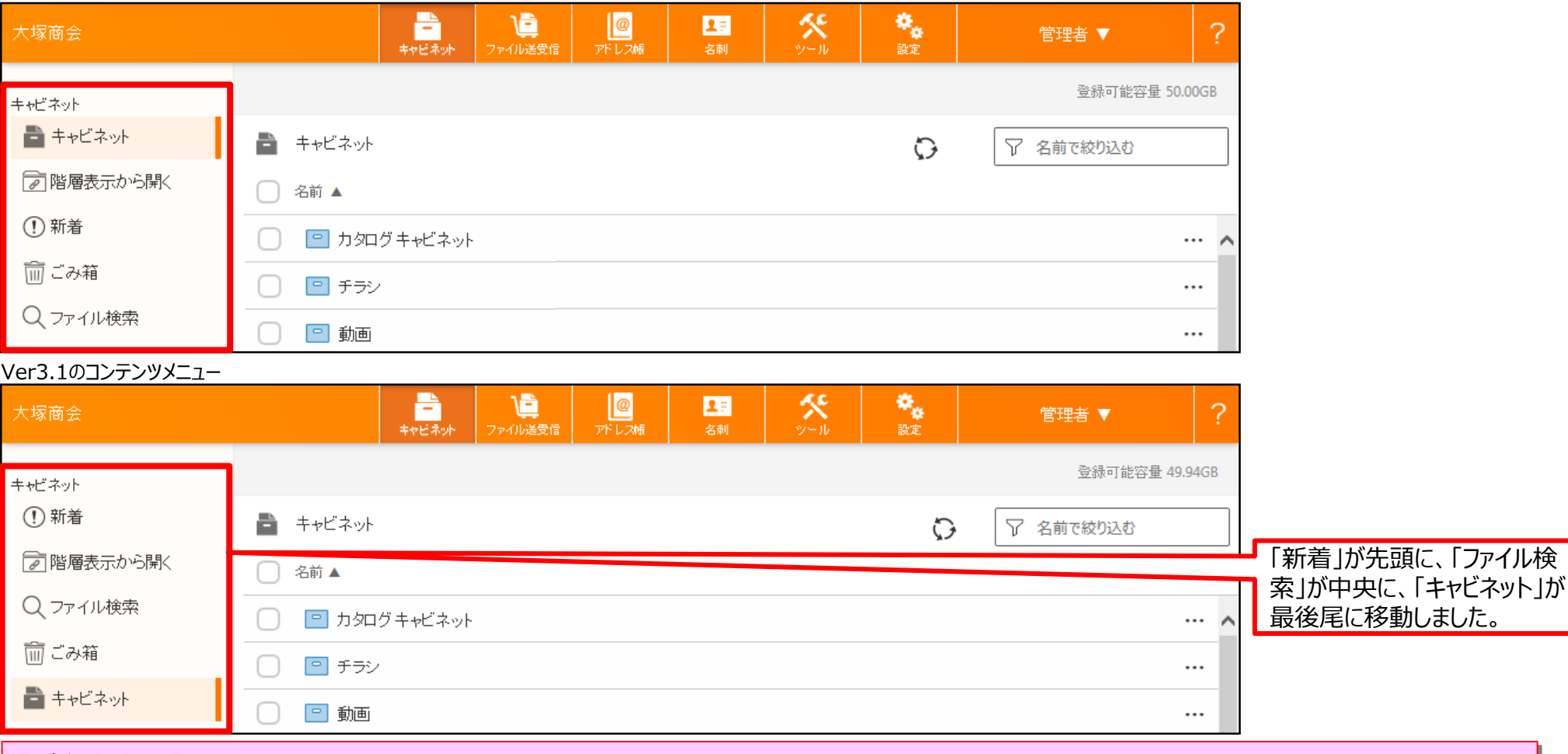

#### 【ご注意事項】

・ブラウザ版のPC表示のキャビネットコンテンツメニューのみが並び順の変更対象です。スマートデバイス表示のコンテンツメニューの並び 順に変更はありません。

#### **決済処理時の入力文字数表示(ファイル送受信)**

■ファイル送受信の決裁処理時、コメント入力欄にてコメントの入力文字数を表示します。 残りの入力可能文字数が可視化され、わかりやすくなります。

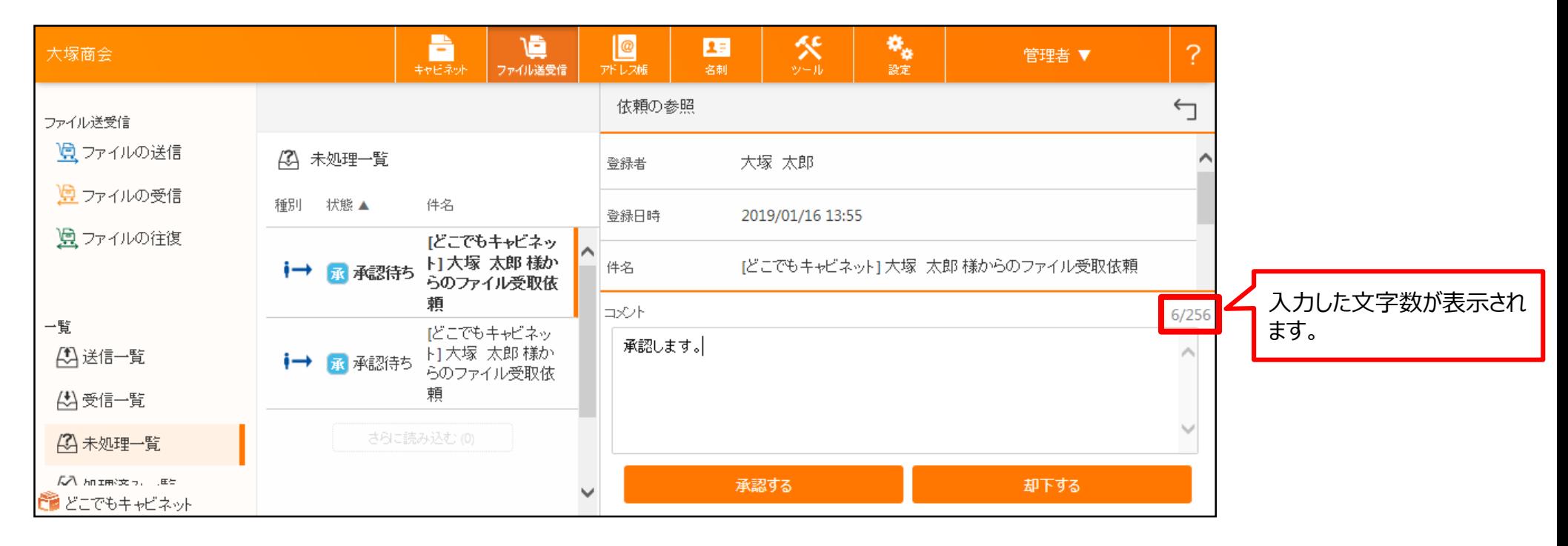

【ご注意事項】 ・決済時のコメントは全角・半角ともに256文字以内となっております。

# **最初に開くアドレス帳の設定(ファイル送受信)**

■ファイル送受信の送信時に「宛先を追加」ボタンで表示される画面の、最初に開くアドレス帳を設定する ことができる機能が追加されます。これにより、よく使うアドレス帳を最初に表示できるようになります。

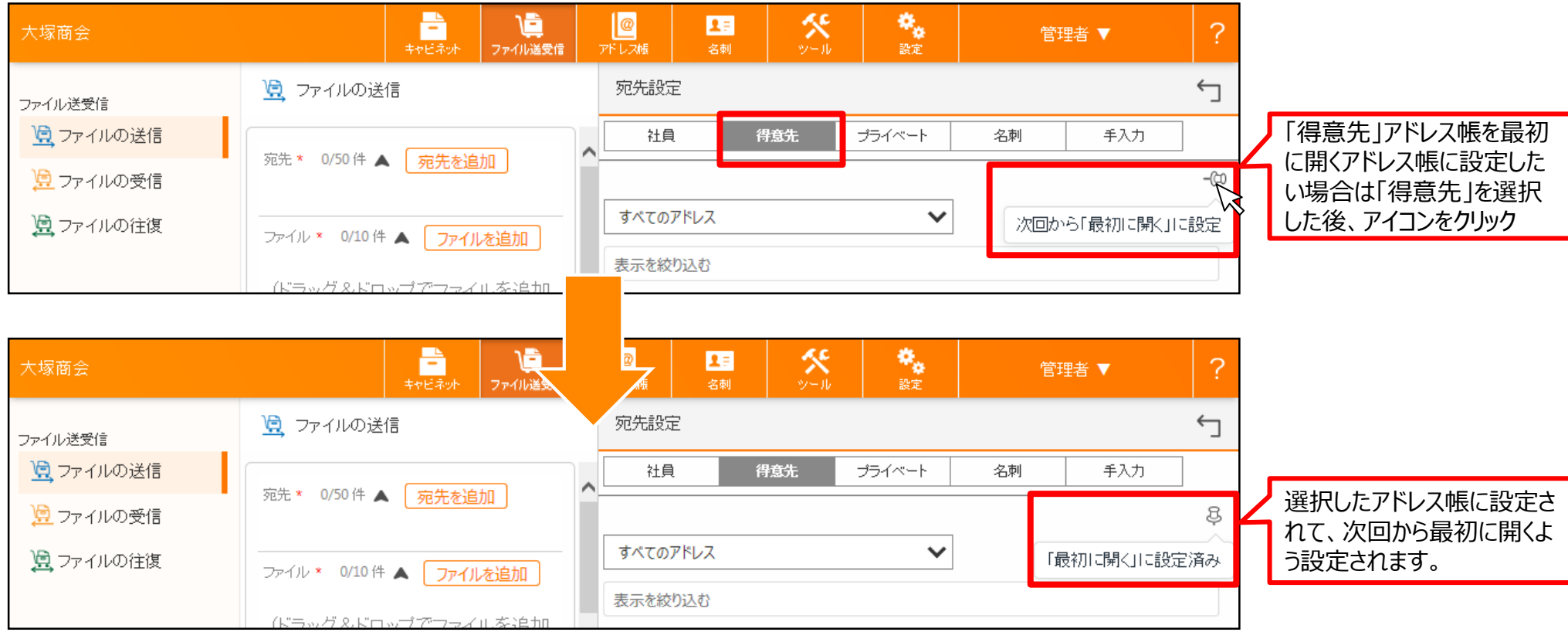

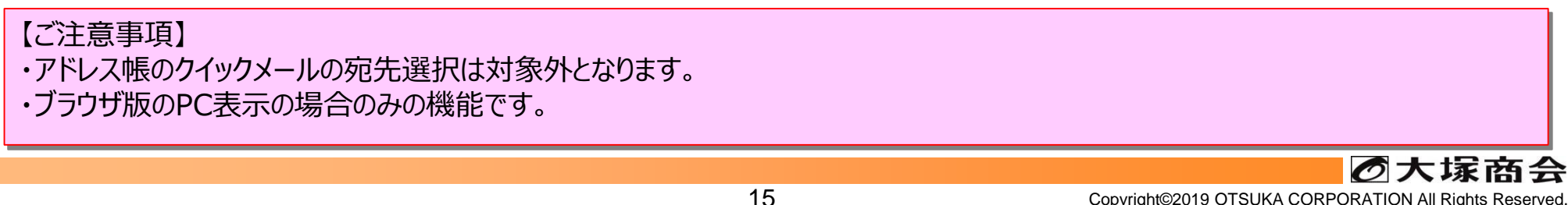

### **事前承認利用時の送信画面 文言変更(ファイル送受信)**

■ファイル送受信で事前承認を設定している場合、依頼の登録する際のボタン名が、「送信する」から、 「申請する」に変更されます。また申請後に表示されるメッセージも変更になります。

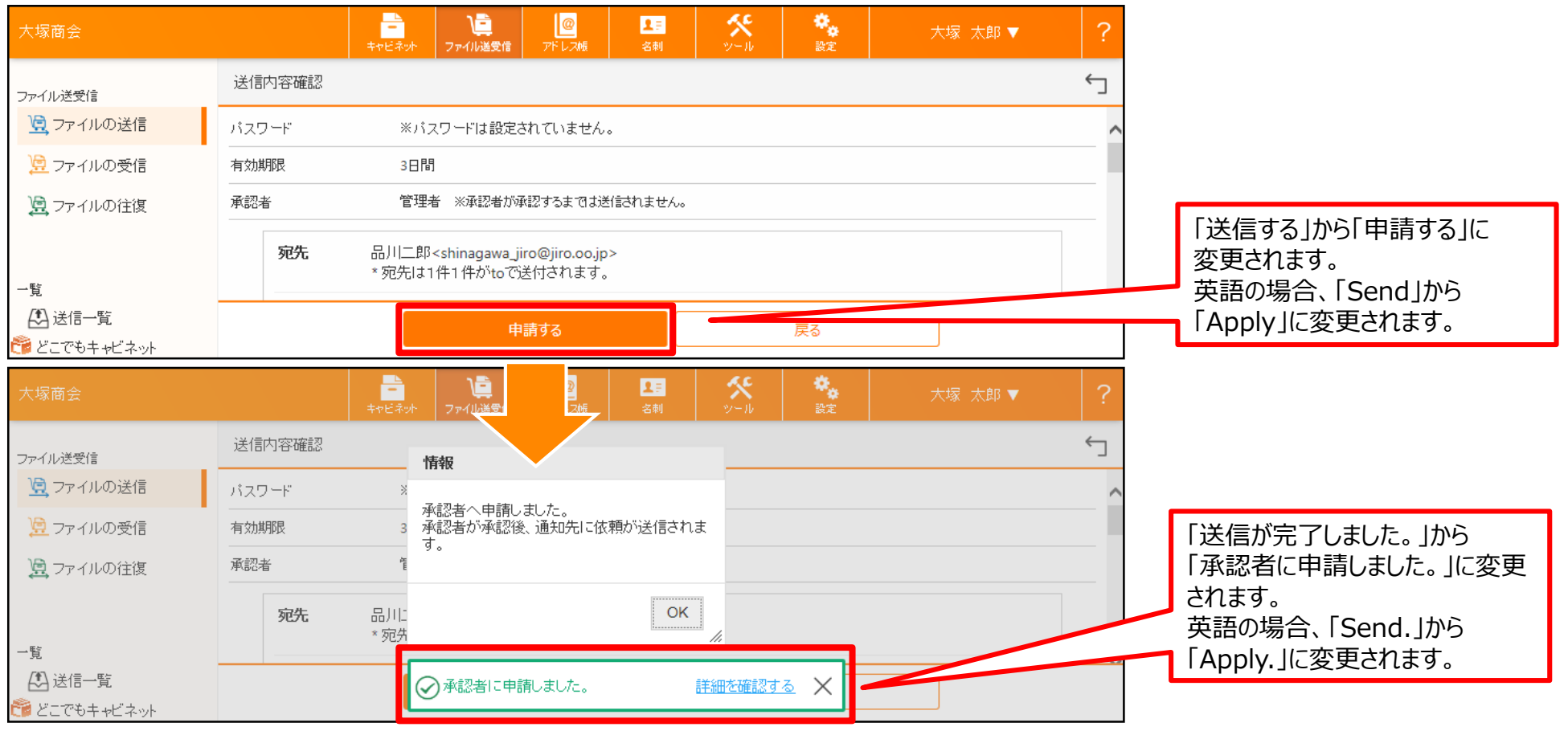

#### 【ご注意事項】

・事前承認が未設定、または事後承認の場合、メッセージに変更はありません。